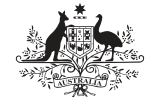

**Australian Government Australian Digital Health Agency** 

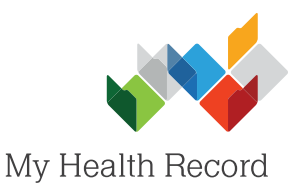

## **Medtech32 Summary Sheet**

## Assisting a patient to register for a My Health Record

## **Note:**

- a) Guidance on preparing your organisation to register patients for a My Health Record can be found at: https://www.myhealthrecord.gov.au/for-healthcare-professionals/howtos/register-patients-for-my-health-record
- b) My Health Record was previously known as the Personally Controlled Electronic Health Record (PCEHR). PCEHR still appears in Medtech software.

File Edit Patient Module Repo

1. Open the patient's local record, then select the Patient **Register** icon.

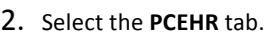

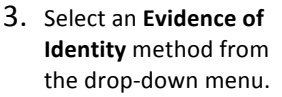

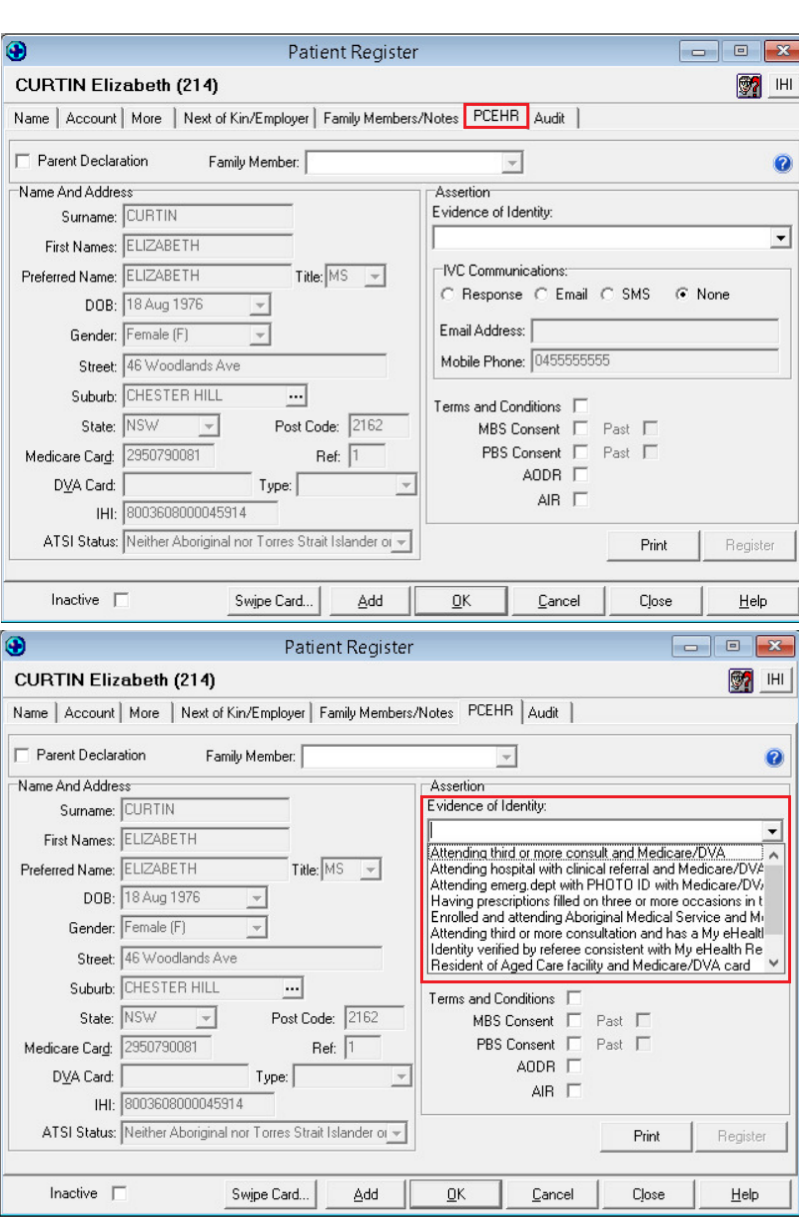

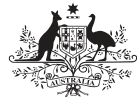

**Australian Government Australian Digital Health Agency** 

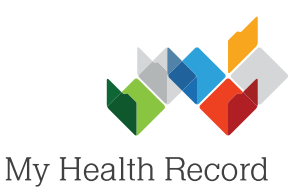

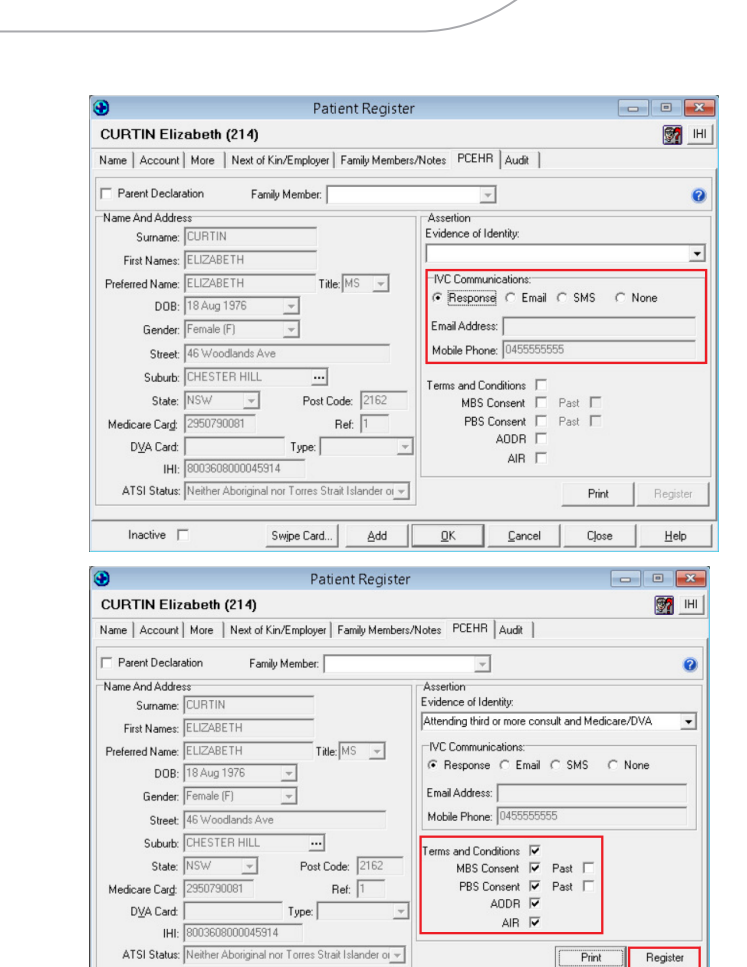

Swipe Card... | Add

Expiry Date: 11/05/2017 12:00:00 AM

 $QK$ 

 $C$ ancel

Close

 $He$ 

**Medtech32 Summary Sheet**

- **4.** Select an **IVC Communications** method (how they patient would like to receive their Identity Verification Code).
- 5. Confirm with the patient what information they consent to being included in their My Health Record and that they agree to the Terms and **Conditions**. Select the corresponding tick boxes, then select Register (bottom-right corner).
- 6. **SUCCESS** will appear in the bottom-left corner of the screen confirming the My Health Record has been successfully created and the IVC has been sent to the patient. If Response was chosen as the IVC Communication method, the IVC will appear for you to provide to the patient. Select OK.

## **Useful Links:**

• My Health Record Registration Overview [https://www.myhealthrecord.gov.au/for-healthcare-professionals/howtos/registration-overview](http://www.digitalhealth.gov.au/get-started-with-digital-health/registration/apply-for-digital-health-online)

Inactive  $\Box$ 

**SUCCESS** 

Code: UXHSdt3Q

For help, contact the 
Australian Digital Health Agency on 1300 
901 
001 
or help@digitalhealth.gov.au

- Assisted Registration Guide for Healthcare Providers and Readiness Checklist <https://www.myhealthrecord.gov.au/for-healthcare-professionals/howtos/register-patients-for-my-health-record>
- Clinical Software Simulators <https://www.myhealthrecord.gov.au/for-healthcare-professionals/clinical-software-simulators-and-demonstrations>

1800 723 471 (select option 2) www.digitalhealth.gov.au **[www.myhealthrecord.gov.a](www.myhealthrecord.gov.au)[u](help@digitalhealth.gov.au)For assistance, contact the Help Centre on**